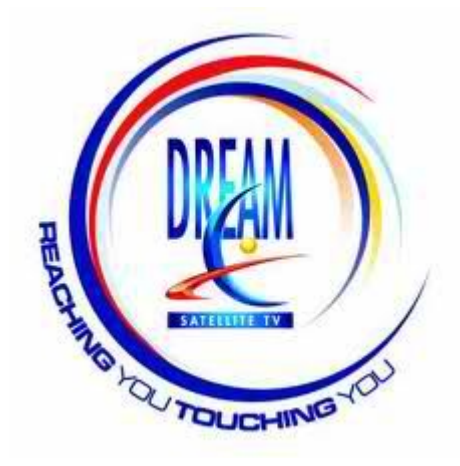

## **Automatic Channel Search**

## **HOMECAST:**

Menu, Installation, Auto Search, Access code is "1234"

You will find 38 channels and 10 radio on the list, after that you will see a "Do you want to save changes?" notice on the screen, press "Yes" button to finish the searching. Then it continues to search on other frequencies, and you might see a notice "Nothing to Update", just press Exit to ignor it. It will return to the Auto Search function, press "EXIT"

Now the channel list is updated.

## **K-270 (KAON)**

Menu, Channel Search Pin Code: "0000" You will see the Scan screen, cursor on "KoreaSat5 113.0E", press "OK" button, it will be tick marked.

Press the Red button on your remote. It's the button named under "SUB-T", it stands for Scan now.

Change Network to be On, press "OK", the the scan starts. You will find New Channel (0), Radio (0), press "OK", the cursor stays on TV Maria, which is channel No. 1. now.

Press "OK", again, you see "Do you want to save?", press "OK" again to save it. Then press "EXIT". The channel will be on No.1 TV Maria.

The scan is done now, channel list updated.

## **Crystal:**

Menu, Installation, Scan, now you see "All Network Scan Start" and "Satellite Scan KOREA 5"

Move cursor to Satellite Scan, press "OK", after it's 100% done you will see "Scan is Done."

Press "OK" You will see the channel list only, cursor is on ESPN now.

Press " EXIT" 4 times, you will see Channel No. 1 is TV Maria now.

The Channel Search is done, the list is refreshed now.

P.S.

In case after you do the above seaching the box doesn't recognise signal input from the dish, do not worry, it is normal to Crystal box. It's not necessarily happening to each unit anyway. Wait around 5 minutes, it will be working ok again.

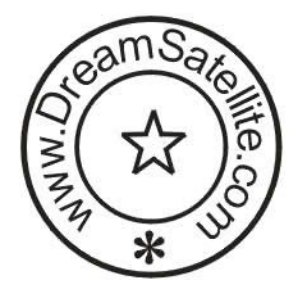

Dream Satellite Television, Shanghai Services Center Tel:86-21-2730 9851 Fax:86-21-2730 9850 Email:dream@dreamsatellite.com http://www.dreamsatellite.com